## **Exchange-Konto via nativem iOS-Konto einbinden (IMAP)**

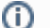

⊕

## **Wichtiger Hinweis zur Microsoft Outlook-App**

Aufgrund von Sicherheitsbedenken wird der Zugriff über die Microsoft Outlook-App nicht empfohlen. Bitte richten Sie das E-Mail-Konto über die Möglichkeiten des Betriebssystems ein.

<https://www.heise.de/mac-and-i/meldung/Microsofts-Outlook-App-schleust-E-Mails-ueber-Fremd-Server-2533240.html>

## **Hinweis zur Kennung und E-Mail-Adresse**

In der folgenden Anleitung ersetzen Sie bitte Ihre persönlichen Angaben durch die Platzhalter für "vorname.nachname@[stud.ku.de"](http://stud.ku.de) und "kennung".

 $\left( \begin{array}{c} \end{array} \right)$ 

Hier zwei Beispiele:

- Studierende
	- Kennung: sls123456
	- E-Mail: [Maria.Musterstudentin@stud.ku.de](mailto:Maria.Musterstudentin@stud.ku.de)
	- Mitarbeiter/innen
		- Kennung: sla12345
			- E-Mail: [Maria.Mitarbeiterin@ku.de](mailto:Maria.Mitarbeiterin@ku.de)
- 

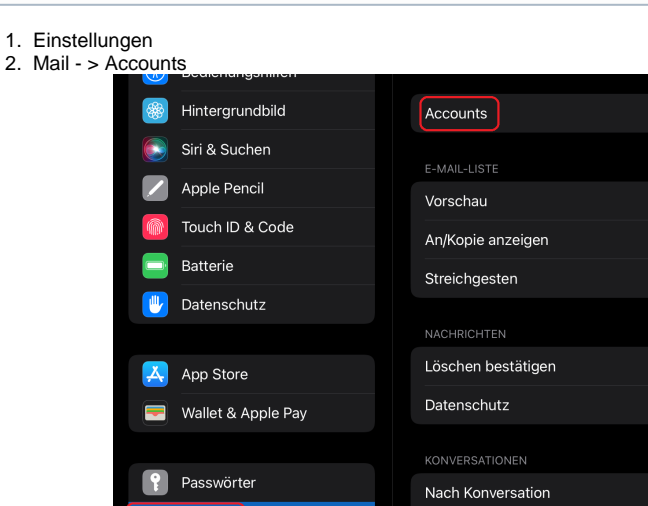

a. 3. Account hinzufügen

Mail

Kontakte

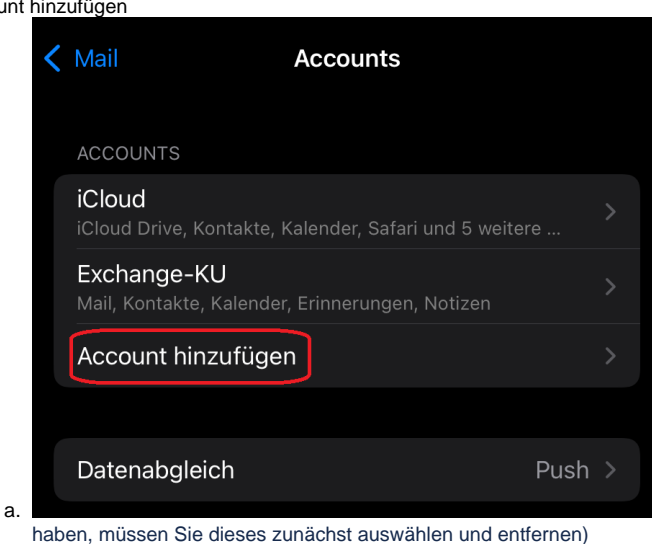

Gelesene Nachr. reduzieren

(sollten Sie bereits Ihr KU-Konto auf diesem Gerät hinterlegt

4. Andere

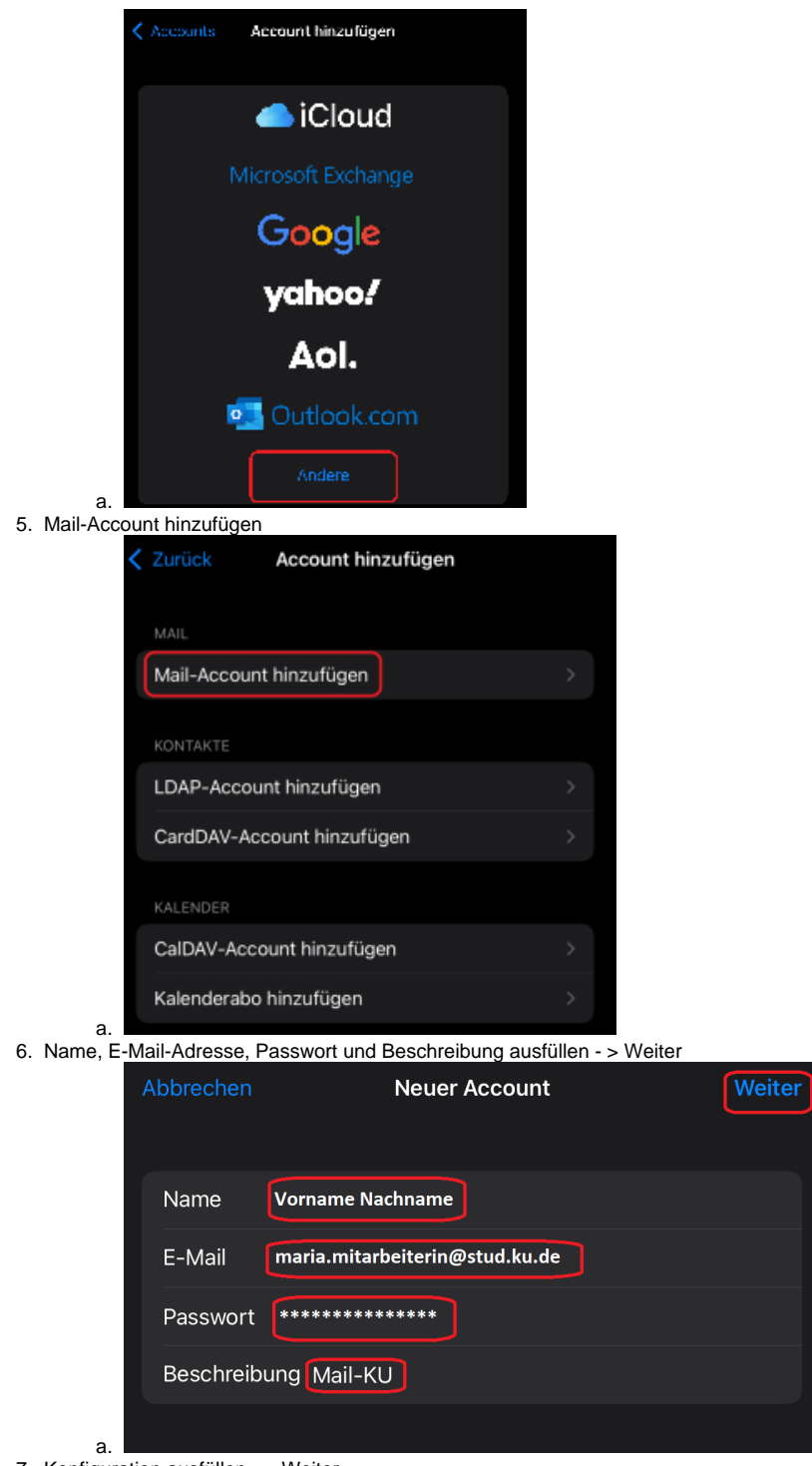

7. Konfiguration ausfüllen - > Weiter

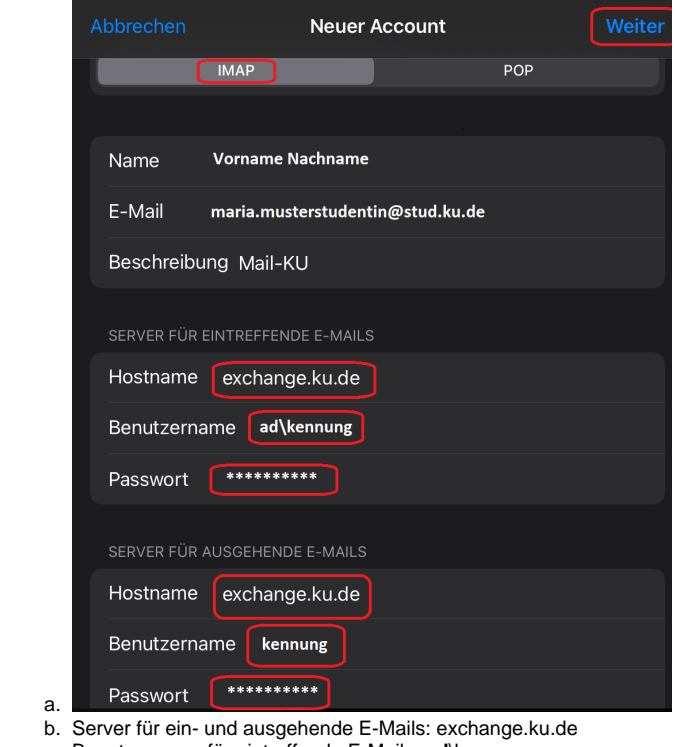

- c. Benutzername für eintreffende E-Mails: **ad**\kennung
- d. Benutzername für ausgehende E-Mails: kennung
- 8. durch das Protokoll IMAP besteht die Beschränkung, dass hier nur E-Mails synchronisiert werden können

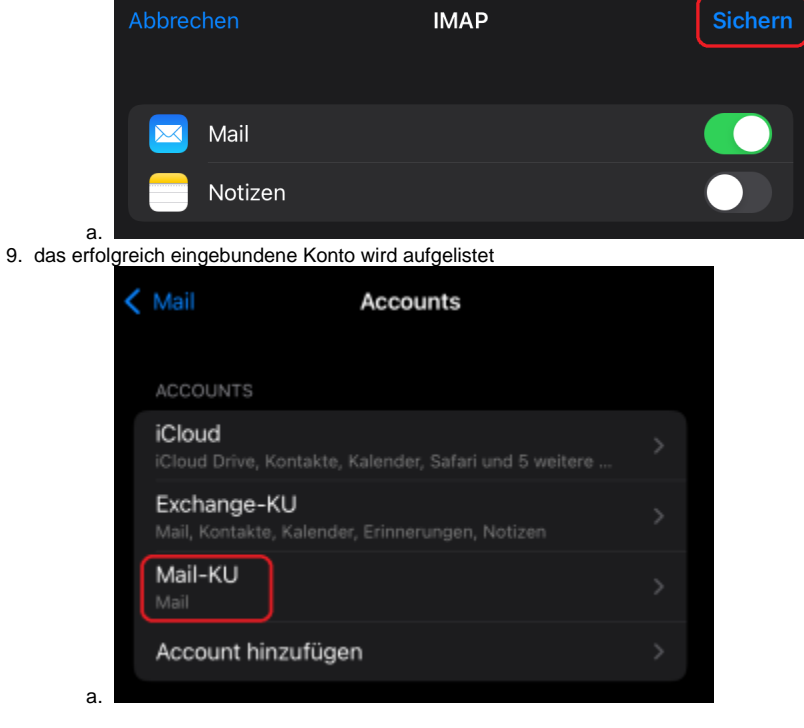

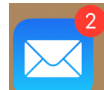

Der Zugriff auf das E-Mail Postfach geschieht nun über die normale iOS-Mail App.

Diese Anleitung ist unter iOS 15.0 entstanden.